How to connect your windows laptop to the Campus Wifi

Step 1

Click onto your wifi icon on your task bar and select network settings.

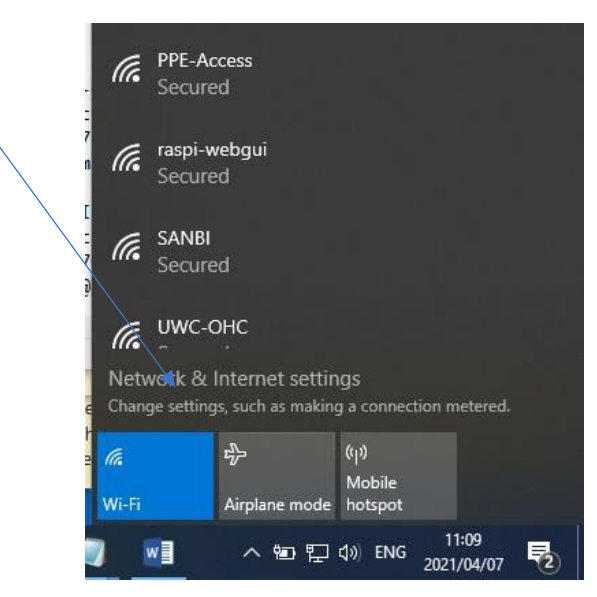

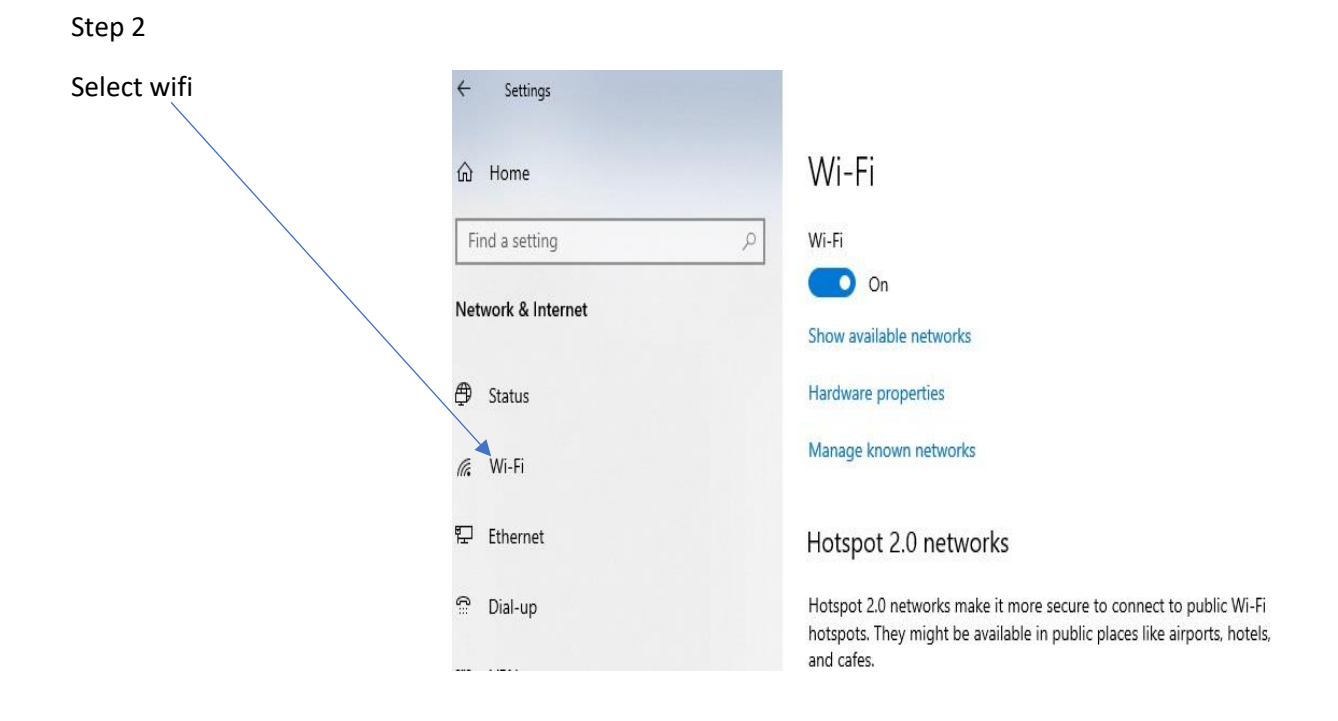

### Step 3

#### Then go to network and sharing centre.

Manage known networks

#### Hotspot 2.0 networks

Hotspot 2.0 networks make it more secure to connect to public Wi-Fi hotspots. They might be available in public places like airports, hotels, and cafes.

Let me use Online Sign-Up to get connected

 $\bigcirc$  on

When you turn this on and choose a Hotspot 2.0 network, we'll show a list of providers to choose from so you can get online.

Related settings Change adapter options

Change advanced sharing options

Network and Sharing Center

**Windows Firewall** 

Have a question?

Troubleshooting network connection issues

### Step 4

### Select setup up new connection or network

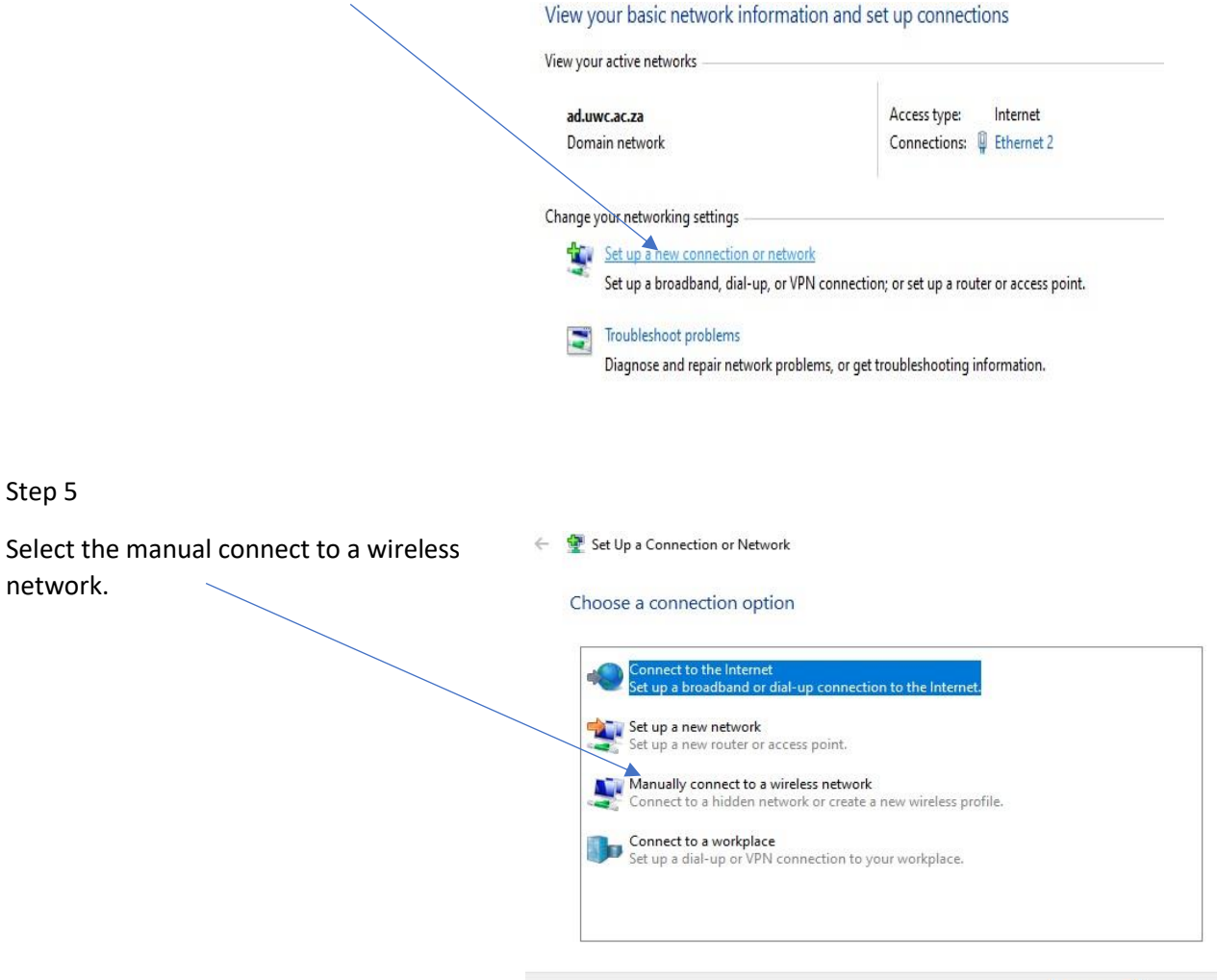

Next Cancel

# Step 6

Type the following as shown in the diagram (in Caps)

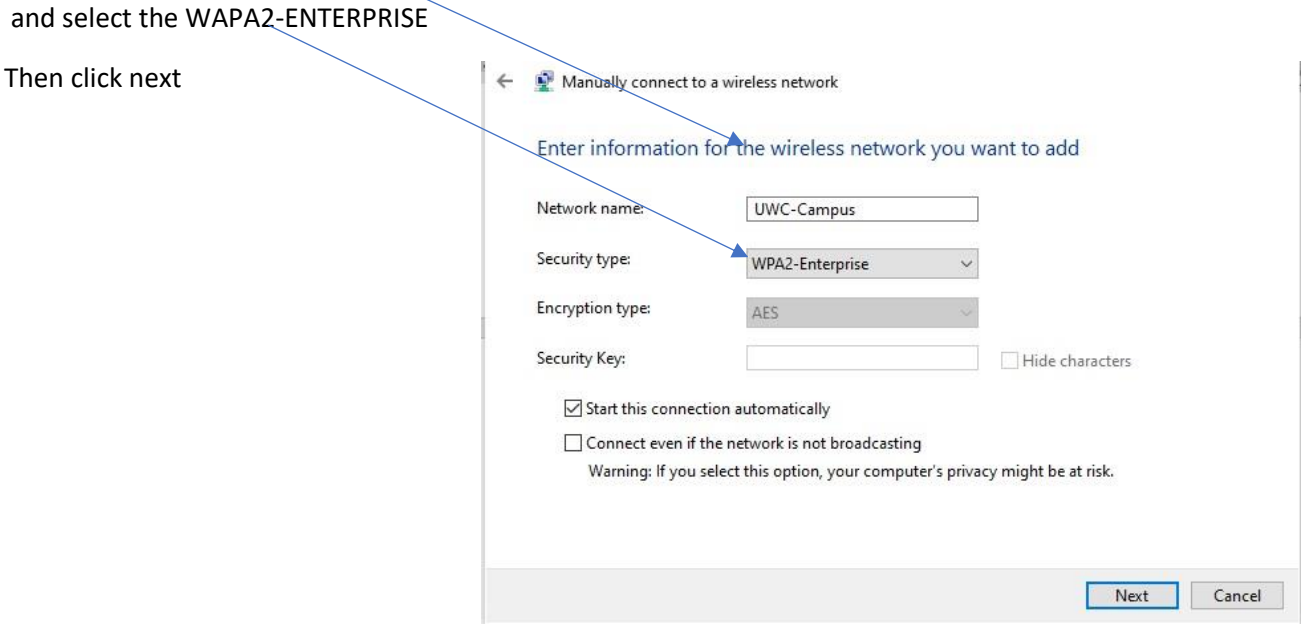

# Step 7

This screen pops up and click on the

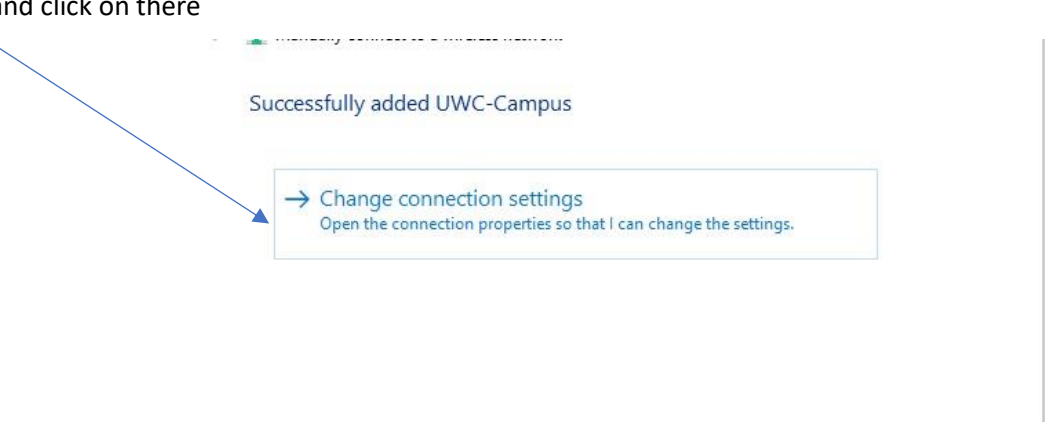

 $\boxed{\text{Close}}$ 

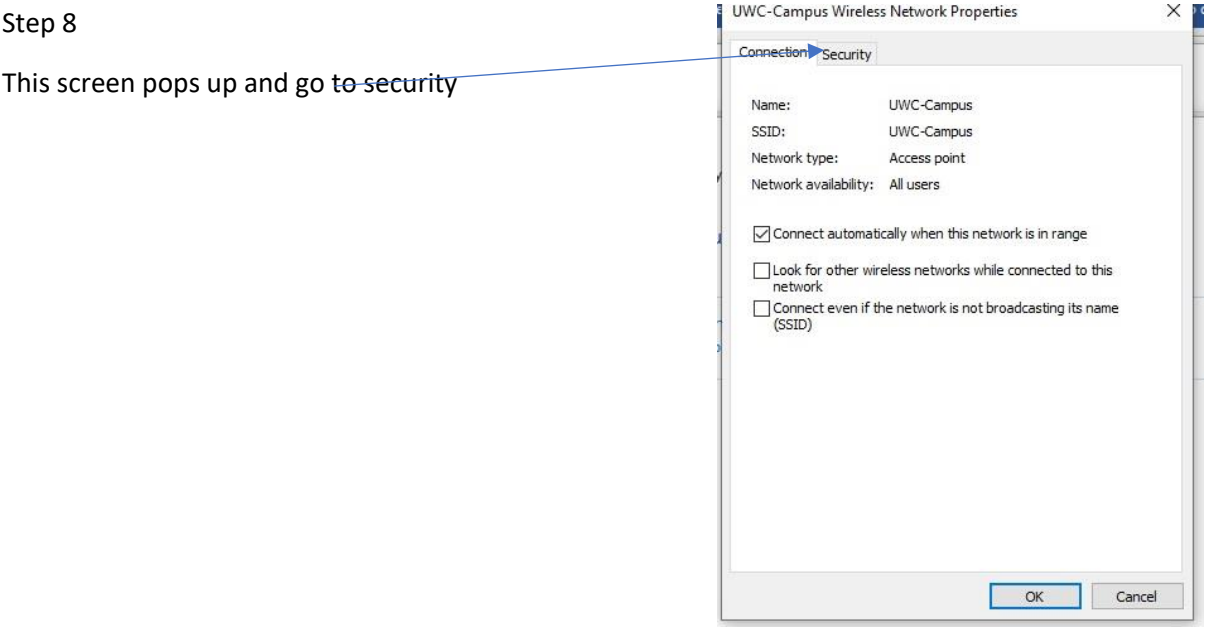

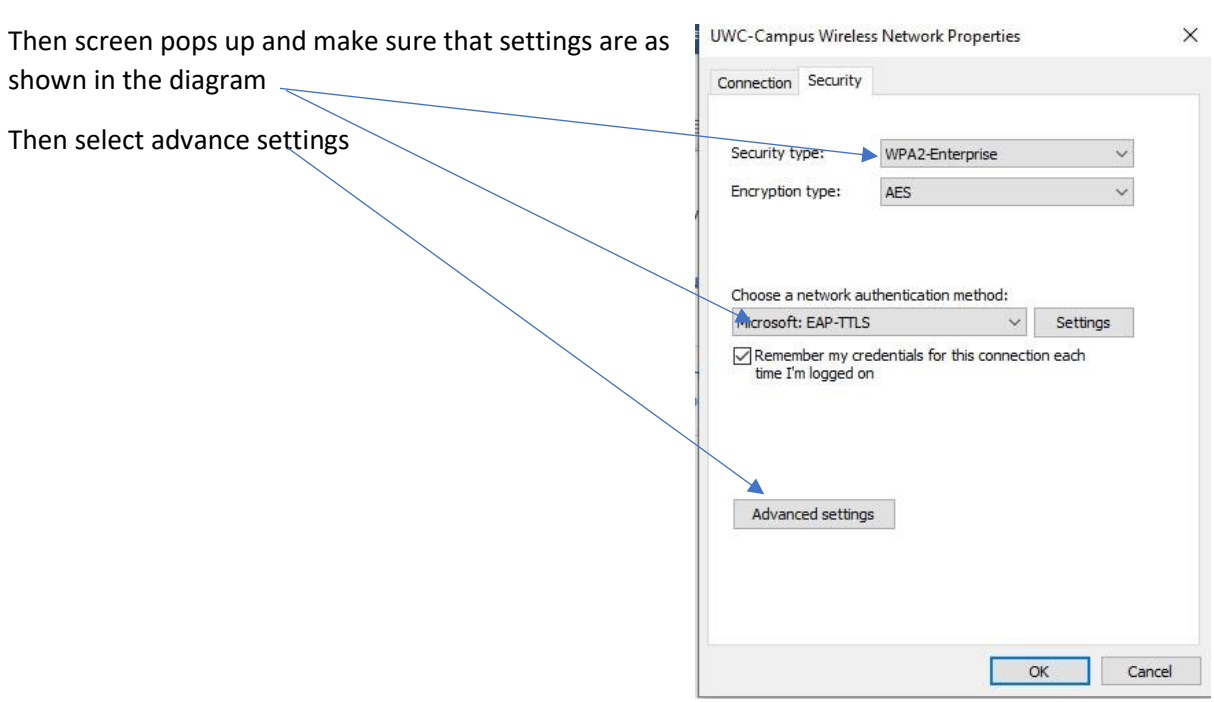

Step 10

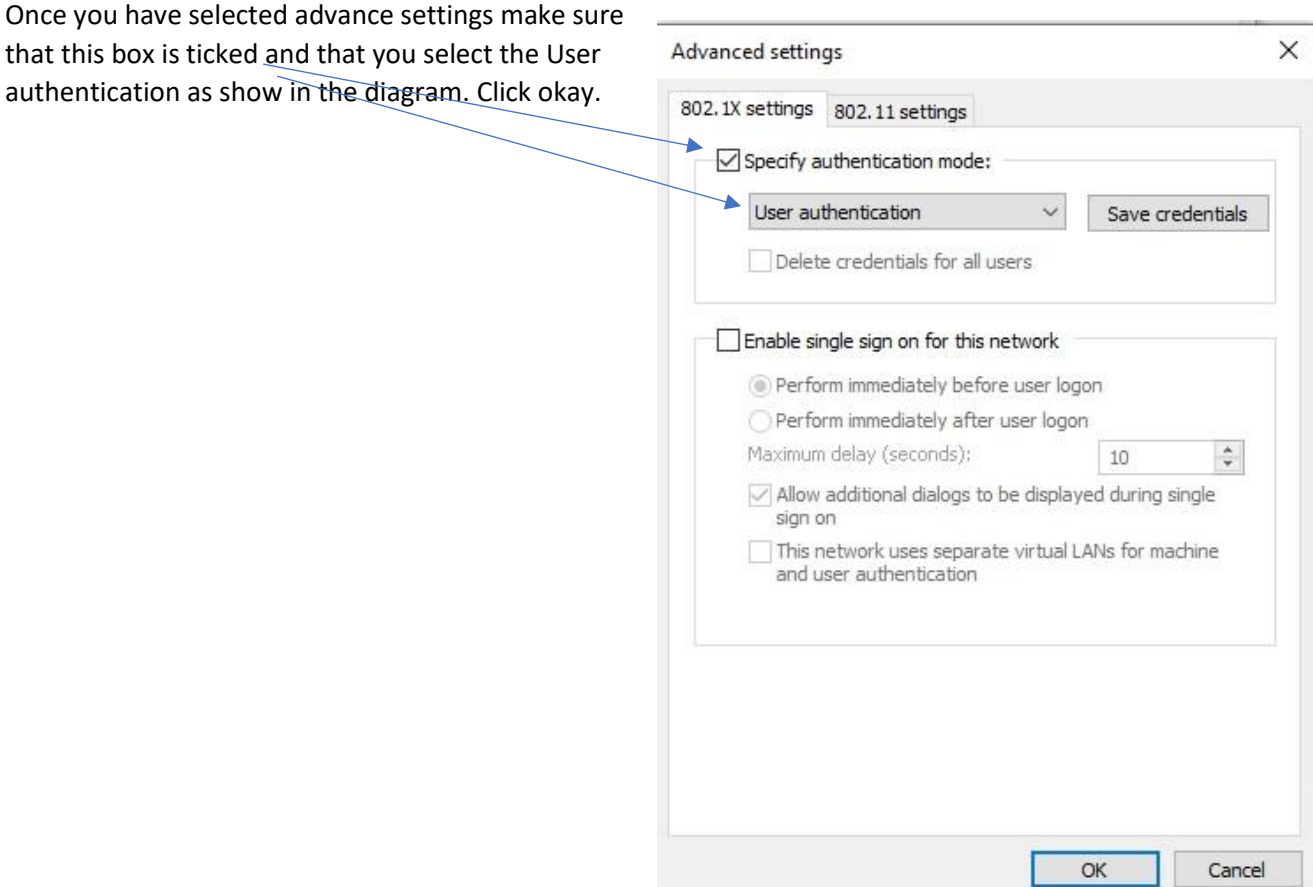

Then go back to your wifi Icon on your task bar and select the UWC-Campus.

Once you have selected that the by the user name type in your student number and by the password type in your Ikamva password, then click ok. Another screen will pop up and you will have to select connect.